# **Create Virtual Classroom using Zoom User Guide**

### What is Virtual Classroom?

Virtual classroom is changing the way teachers communicate to students with an easy, reliable cloud platform for video, audio and documents sharing.

In virtual classroom you can conduct live classroom sessions or post your study material with students or post pre-recorded your youtube video lectures.

# **Prerequisite:**

All Teachers should create account on Free Zoom online video conferencing platform or any other platform supported by your organization.

Go to: <a href="https://www.zoom.us/">https://www.zoom.us/</a> Click on Sign up, It's Free button

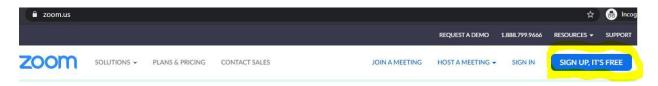

Signup with your email id or Sign up with Google account.

Sign Up Free

| shre | vanpatil@gmail.com                                                  |
|------|---------------------------------------------------------------------|
|      | protected by reCAPTCHA and the Privacy Policy and Terms ce apply.   |
|      | Sign Up                                                             |
|      |                                                                     |
| By s | igning up, I agree to the Privacy Policy and Terms of Service       |
| By s |                                                                     |
| By s | igning up, I agree to the Privacy Policy and Terms of Service<br>or |
| By s |                                                                     |

You will get verification link on email. Click on that and you will be logged in to account.

#### 1. "Virtual Classroom" widget on Portal dashboard:

On Portal dashboard there is one widget "Virtual Classroom". Once you created the post that post will be visible on dashboard widget. At bottom of the widget you can see two buttons first is "Add Post" and second is "All Post".

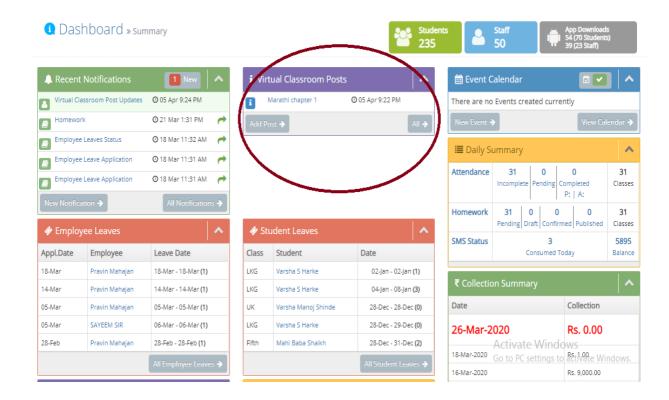

When you click on All Posts button, it will show you Virtual Classroom Timeline Page

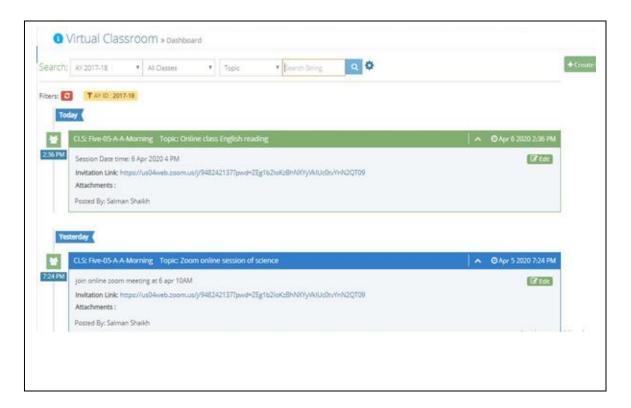

#### Staff APP Dashboard Widget

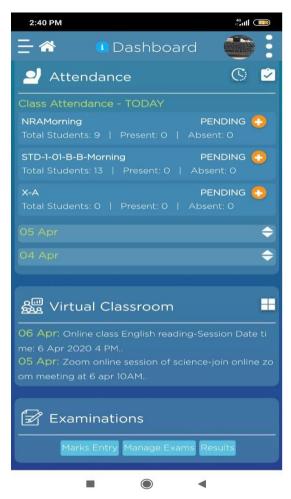

### 2. Create new virtual Class

Before creating virtual class on Vidalekha, login to your Zoom account and schedule a video conferencing meeting as below

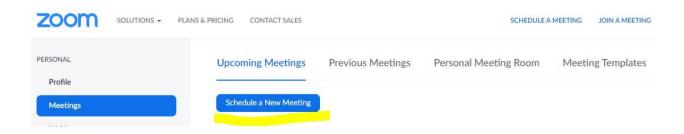

Fill up the meeting details as below. Keep other configuration as mentioned in below form. Keep video option off for the participant to avoid performance lag during meeting. Keep audio and computer audio (Teacher and students can communicate through laptop/mobile mic and speaker)

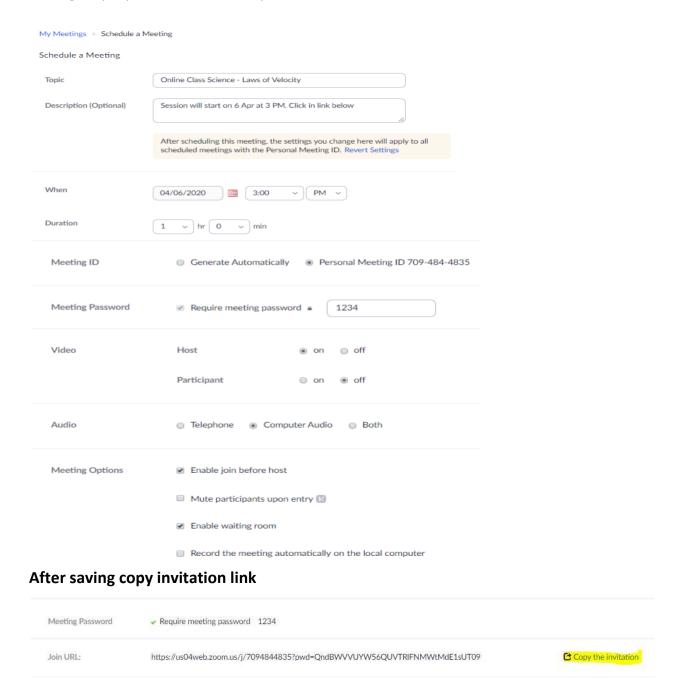

#### Go to Portal Virtual classroom new post page

1. Click on Create New post

- 2. Fill up the information on the form. Select the target students (Standard or class) selection of subject is optional.
- 3. Put the invitation message link in Link 1 box. If you don't want to conduct online classroom and just want to share pre recorded youtube video, you can enter youtube URLS here.
- 4. You can attach reference/presentation material
- 5. Set notification option from the different options provided
- 6. Save as draft or publish the post and submit the form

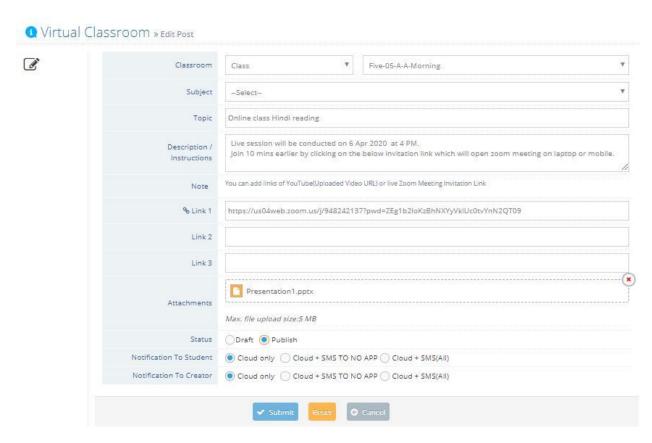

| Classroom<br>mandatory              | Classroom is the target audience to whom you going to post Standard and class are two options. You can share post to particular single standard or class    |
|-------------------------------------|----------------------------------------------------------------------------------------------------|
| Subject optional                    | According to selected classroom respective subject list get display in subjects. If you post is regarding to any subject then select subject from list      |
| Topic mandatory                     | Name of study topic on which you are going to teach                                                                                                    |
| Description/ Instructions mandatory | Describe your study topic in details or you provide instructions if you are going to take any live online session like zoom/other video conferencing tools. |

| Link 1/ Link 2/ Link 3 optional    | You can add links of YouTube(Uploaded Video URL) or live Zoom Meeting Invitation Link                                                                                                    |
|------------------------------------|----------------------------------------------------------------------------------------------------|
| Attachments optional               | You can share any study material document like text/word/ppt/excel/pdf/img files                                                                                                    |
| Status<br>mandatory                | Draft and publish, To save post for further modification and share later, you can keep post in draft mode. Draft post only visible to post creator. Once you publish post it will be visible to selected classroom                                                                                                    |
| Notification to students mandatory | Here you can choose the option like though which channels (sms, web, email, app) you want to send notification to classroom  1. Cloud Only: will send to web, email, app  2. Cloud + SMS TO NO APP: will send to web, email, app and SMS only to those users who don't have app installed  3. Cloud + SMS(All): will send to web, email, app and SMS |
| Notification to Creator mandatory  | Notification to post author means who created the post                                                                                                    |

# **Virtual Classroom TimeLine:**

- 1. Post visibility:
  - a. Admin can view all post
  - b. Teachers can view only posts created by him/her.
  - c. Students can view post only of their standard and class
- 2. Search filter: Various search filters provide to search particular post.
- 3. You can go to create new post by clicking on "Create New Post" button. "Create new post" allowed to only admin/teachers
- 4. You can edit post if you want to update the post details.

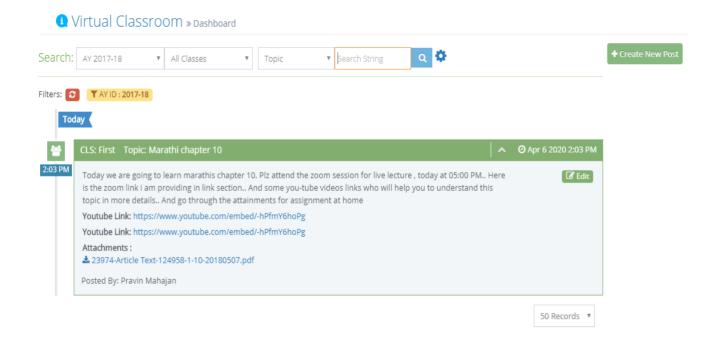

CONTACT YOUR RM FOR FURTHER SUPPORT